## **Microsoft Teams programmas instalēšana datorā**

Microsoft Teams ir viena no Office 365 tiešsaistes lietojumprogrammām. Tai var piekļūt pierakstoties [https://office.com](https://office.com/) mājaslapā ar jūsu LU lietotājvārdu un paroli, taču ērtākai Microsoft Teams lietošanai, ieteicams ir instalēt Microsoft Teams lietojumprogrammu datorā. Ja datorā ir uzinstalēta Microsoft Teams programmatūra, tad to ir iespējams iestātīt tā, lai ieslēdzot datoru tā atvērtos automātiski. Šādā gadījumā nebūs nepieciešams katru reizi pieslēgties Microsoft Teams, izmantojot interneta pārlūku.

## **Lai instalētu Microsoft Teams datorā:**

Vispirms atveriet tiešsaistes Microsoft Teams, kreisajā apakšējā stūrī noklikšķiniet uz pogas **"Lejupielādēt datora programmu (Download desktop app)"**.

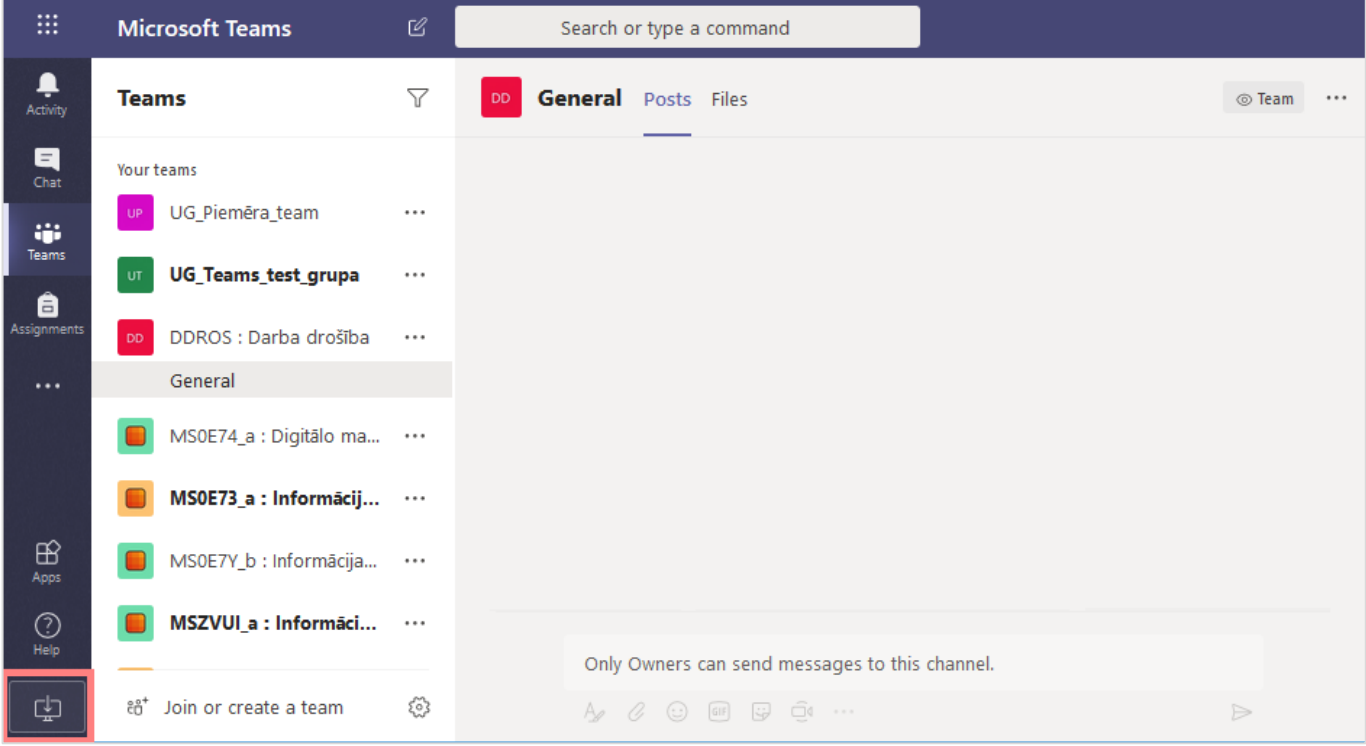

Tālāk automātiski tiks veikta programmas lejupielāde. Atkarībā no pārlūka, meklējiet lejupielādēto instalācijas failu. Google Chrome pārlūkam instalācijas fails lejupielādēsies pārlūka lejasdaļā. Mozilla Firefox pārlūks instalācijas failu piedāvās saglabāt ar paziņojuma logu, kurā jānoklikšķina uz pogas **"Saglabāt failu (Save file)".**

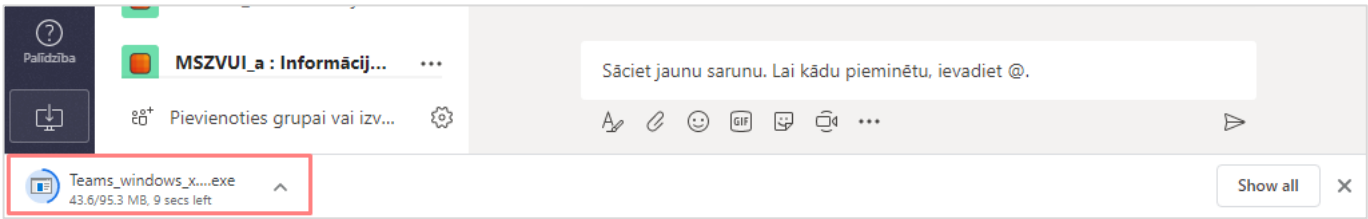

Instalācijas failu nepieciešams atvērt un izpildīt visas nepieciešamās darbības. Pēc programmas instalācijas, iespējams programmai pieteikties ar savu LU kontu.

Apskatīsim piemēru no **Google Chrome** pārlūka. Kad ir lejupielādēts instalācijas fails, noklikšķiniet uz tā. Atvērsies paziņojuma logs, kurš pārjautās vai jūs vēlaties palaist šo failu. Noklikšķiniet uz pogas **"Run"**.

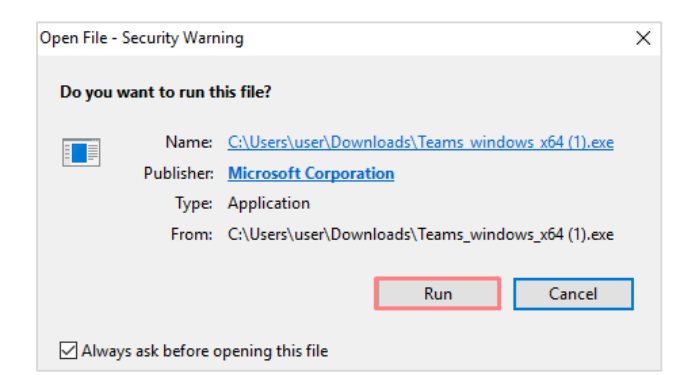

Sāksies programmas instalācijas process.

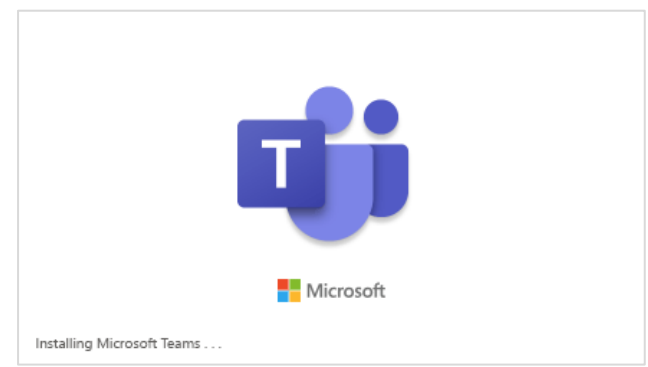

Pēc programmas instalācijas uz jūsu datora darbavirsmas parādīsies Microsoft Teams ikona, noklikšķiniet uz tās.

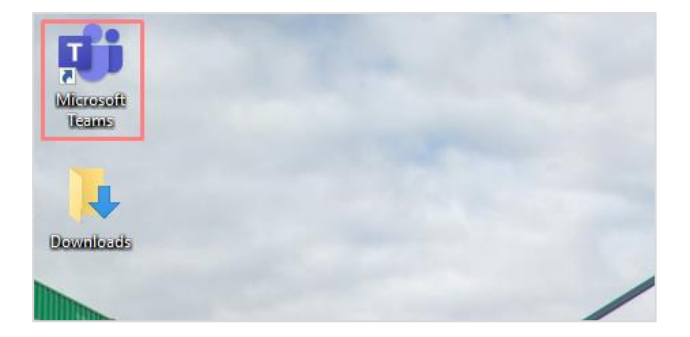

Palaižot programmu, noklikšķiniet uz pogas **"Turpināt (Continue)"**.

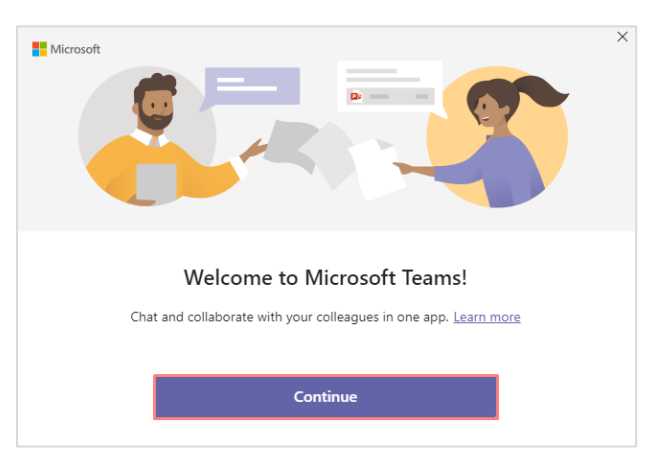

Tālāk ir nepieciešams pieteikties Microsoft Teams programmai ar savu LU kontu. Ievadiet savu lietotājvārdu, un noklikšķiniet uz pogas **"Tālāk (Next)"** (piemērs: [janpar@edu.lu.lv](mailto:janpar@edu.lu.lv)). Citā pārlūkā pogas nosaukums būs **"Pierakstīties (Sign in)"**.

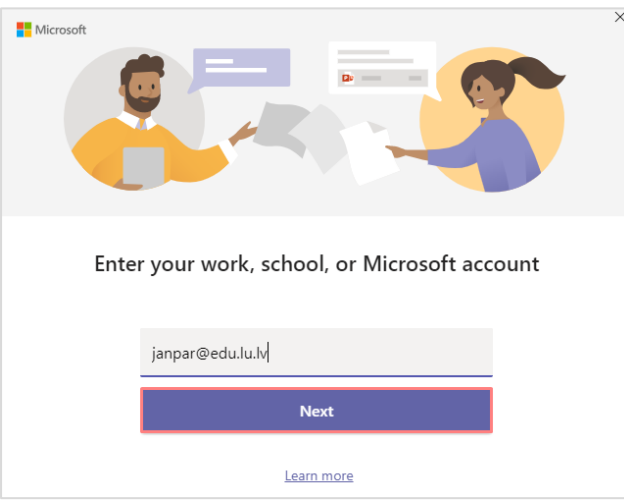

Ievadiet savu paroli. Noklikšiniet uz pogas **"Pierakstīties (Sign in)"**.

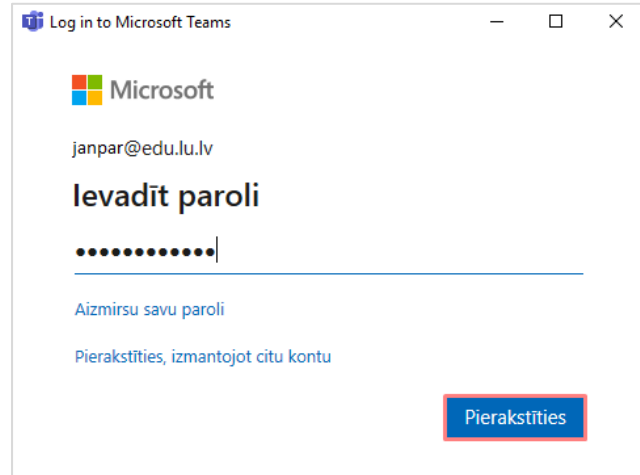

Pēc veiksmīgas pierakstīšanās atvērsies darbvirsmas programma **Microsoft Teams.**

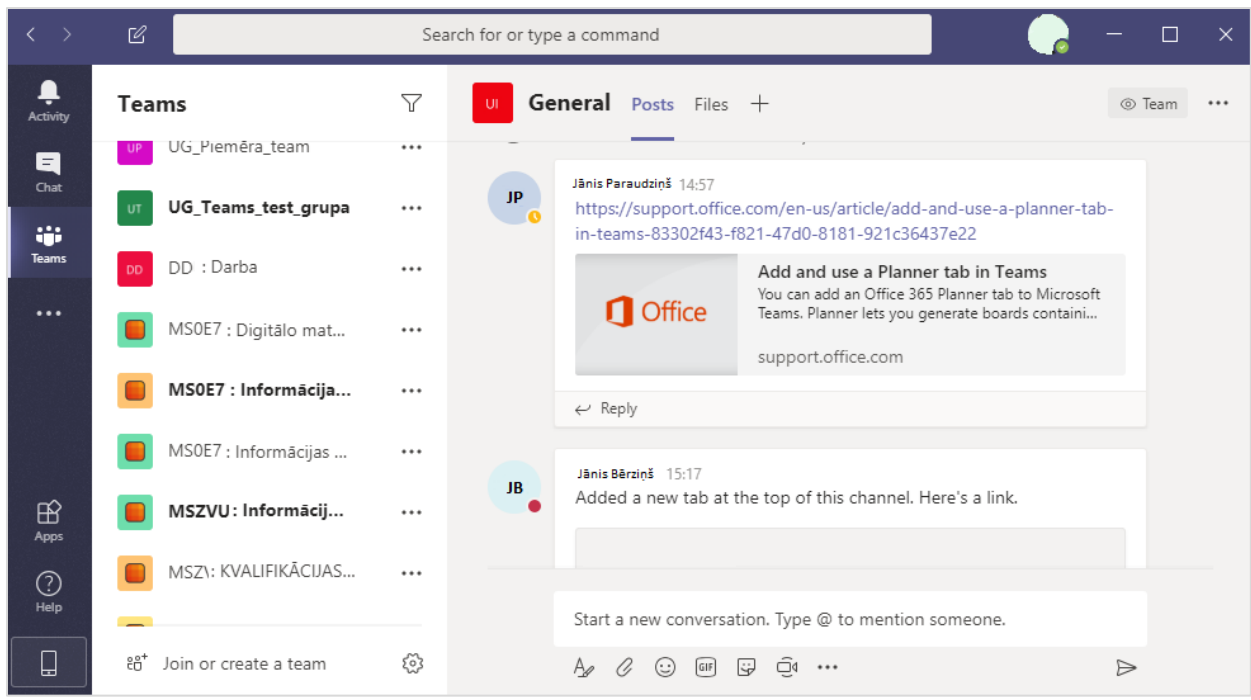

Ja nepieciešams nomainīt Microsoft Teams valodu. To var izdarīt noklikšķinot uz profila attēla, no nolaižamā saraksta izvēlieties **"Iestatījumi (Settings)".**

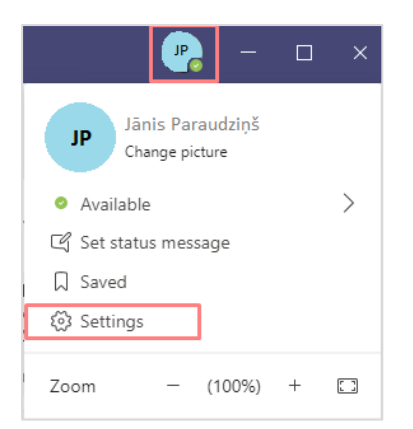

Ailītē "Programmas valoda (App language)" nomainiet nepieciešamo valodu, un noklikšķiniet uz pogas **"Saglabāt un restartēt (Save and restart)"**.

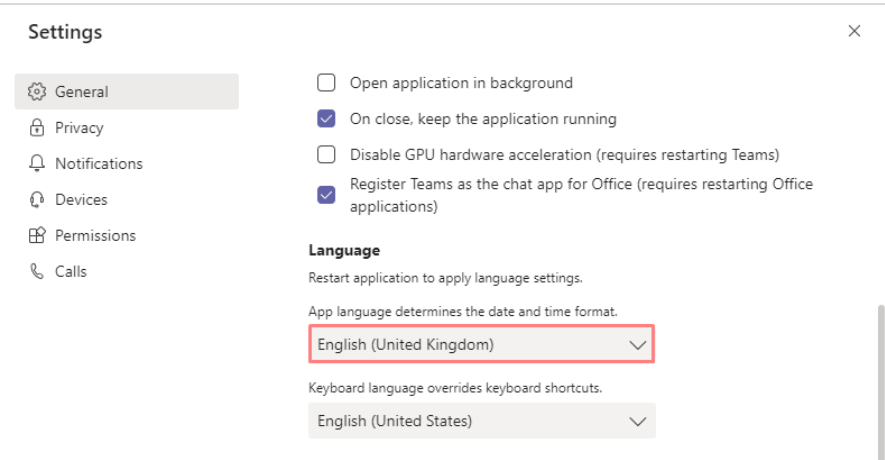

Programma restartēsies un tiks attēlota latviešu valodā. Programmatūra pagaidām ir tulkota ar automātisko tulkotāju. Microsoft Teams lietojumprogrammu ir iespējams instalēt arī viedtelefonos un planšetdatoros. To var izdarīt gan Android, gan arī Apple mobilajās ierīcēs. Lietojumprogrammu var atrast gan Google Play veikalā vai arī AppStore. Instalēšana mobilajā ierīcē samazinās iespēju palaist garām svarīgas ziņas, jo tās mobilajā telefonā uzreiz parādīsies kā paziņojumi.

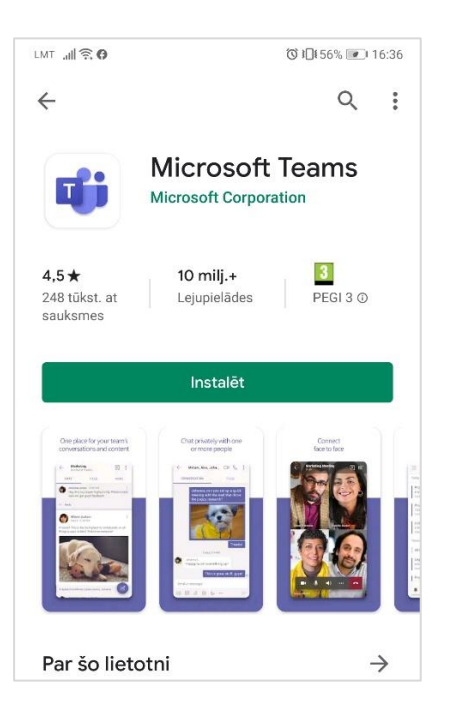